# 合肥市建设云平台个人小程序使用说明

安徽德拓信息科技有限公司

2021 年 5 月

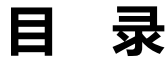

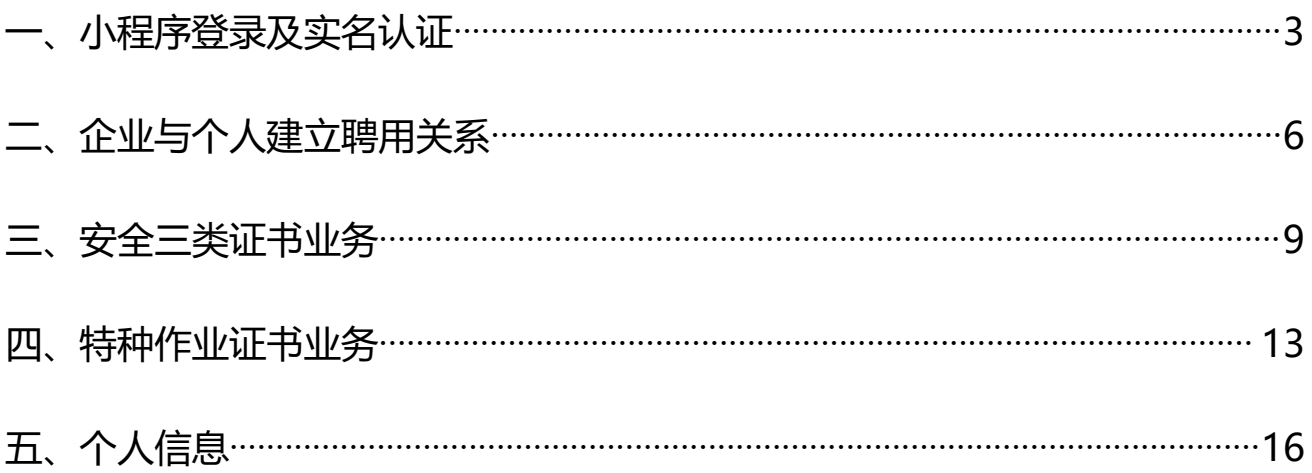

# <span id="page-2-0"></span>**一、小程序登录及实名认证**

步骤一:打开手机微信,扫描下方二维码或搜索小程序"合肥建设云个人服务平 台"

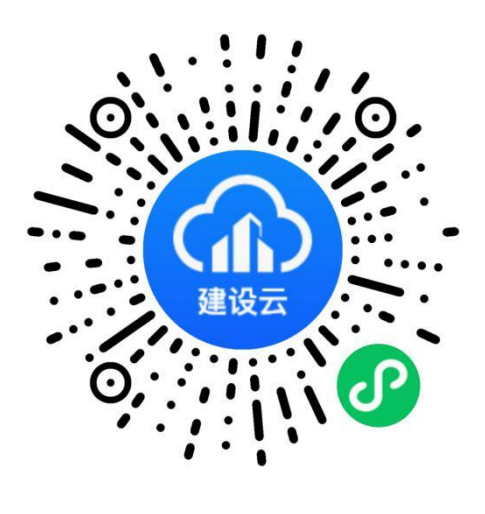

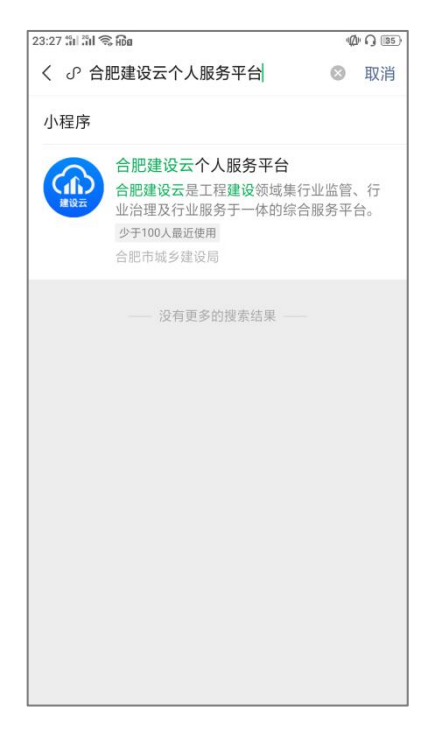

 $\odot$ 

 $\circ$ 

 $00.22$ 

# 步骤二:点击登录。选择方式一进行实名制登记

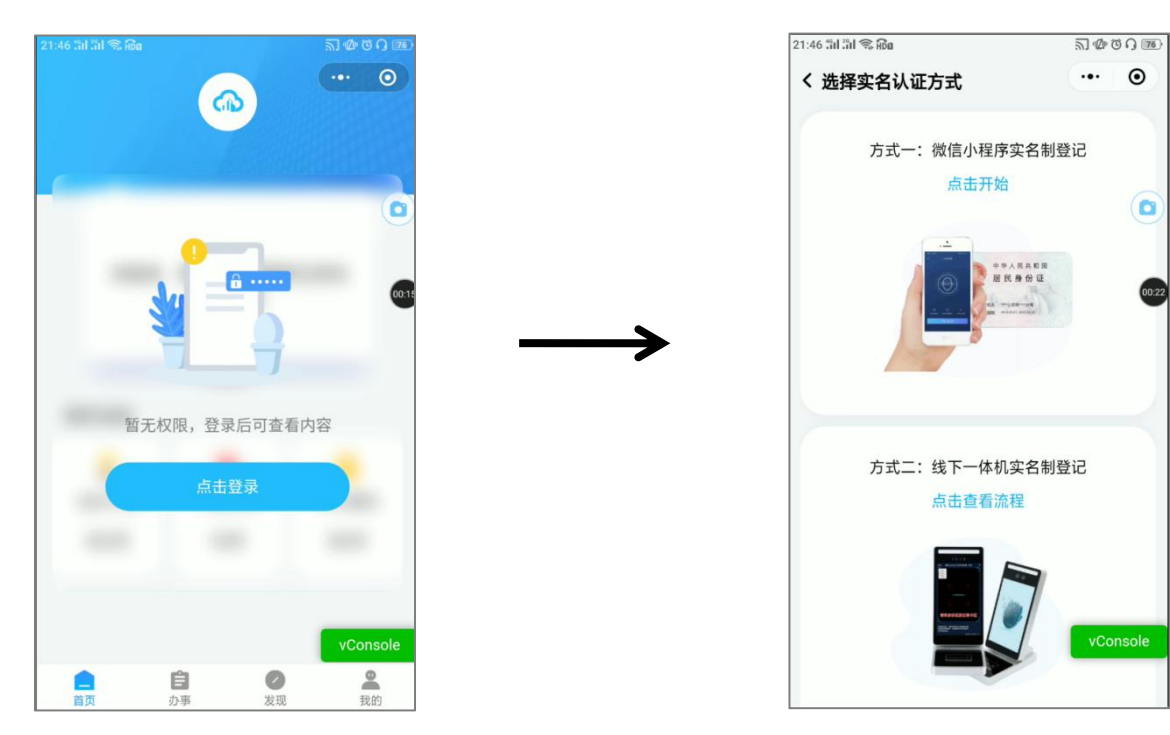

# 步骤三:依次完成验证

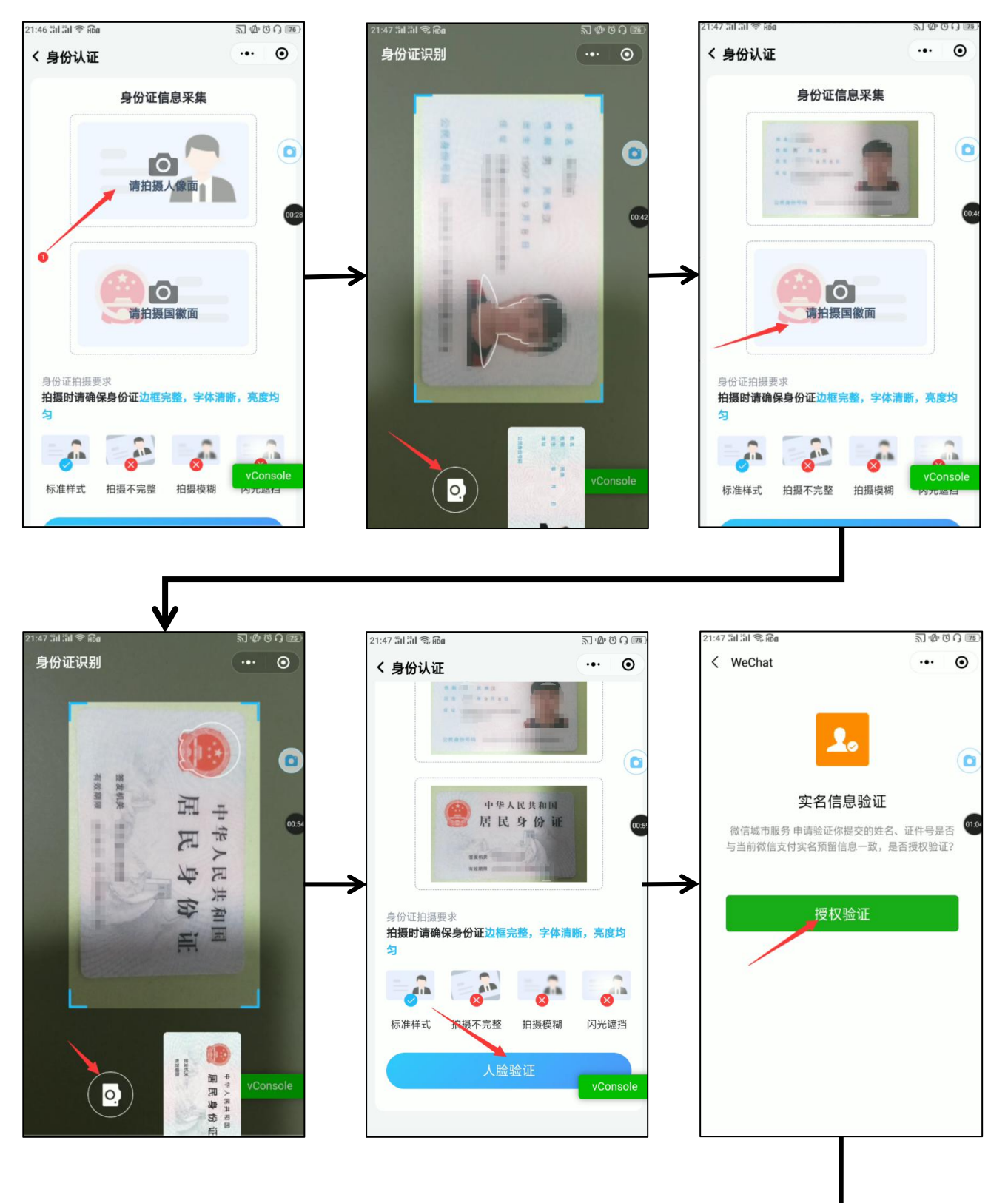

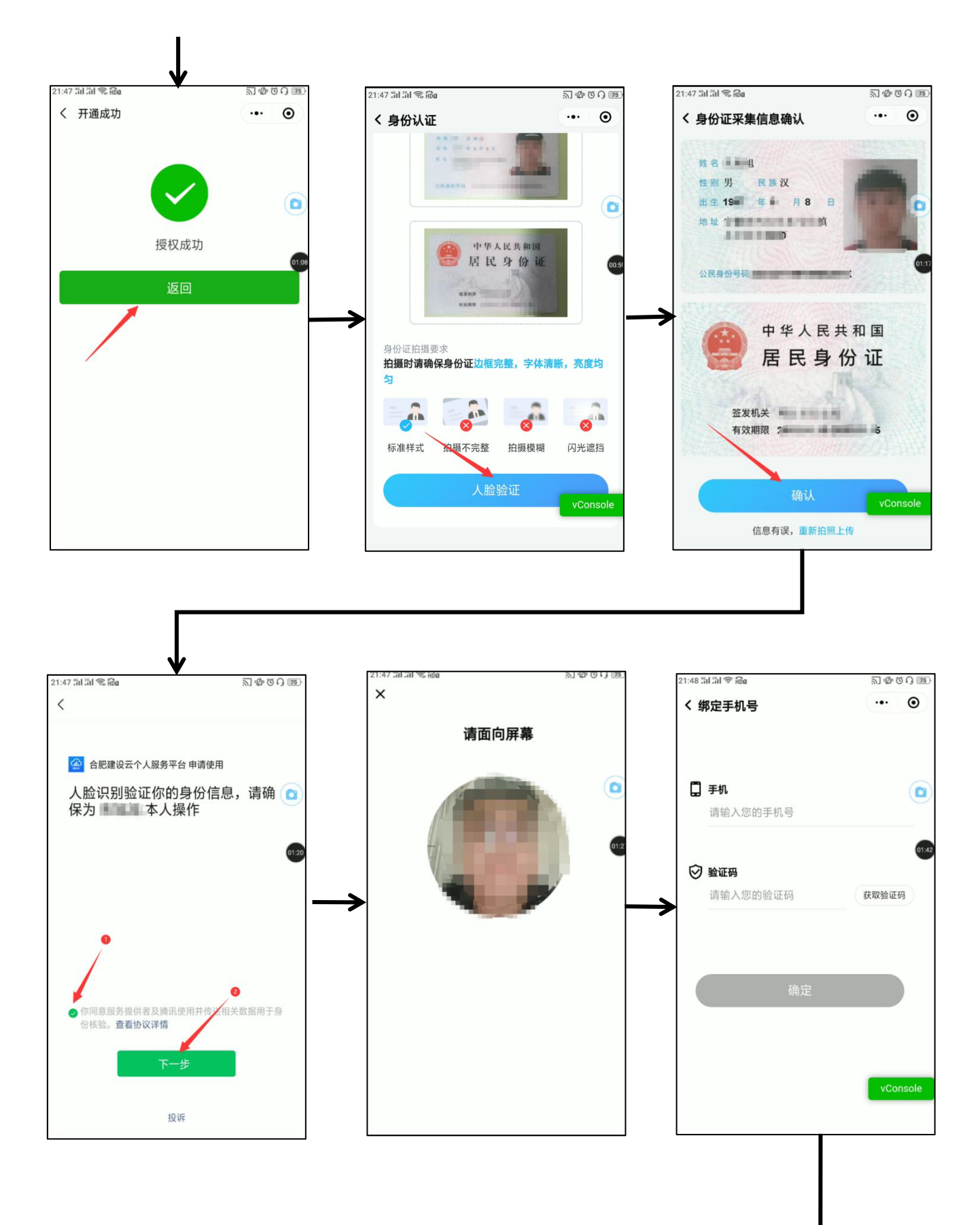

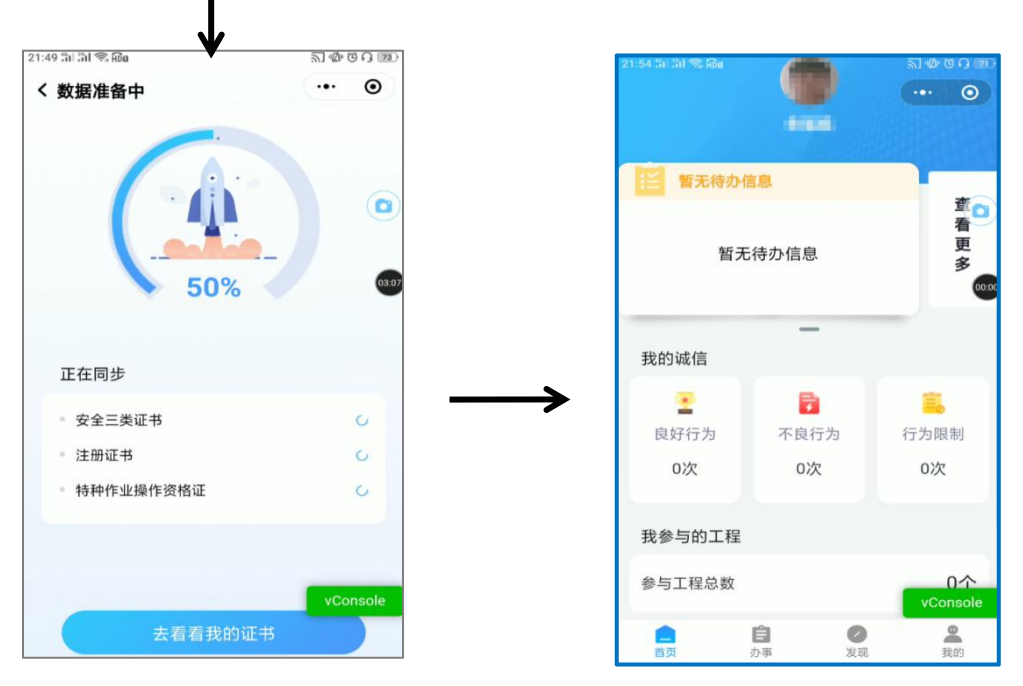

到此,个人的实名认证登录完成,后续可通过微信聊天窗口中下拉快速打开小程 序。

# <span id="page-5-0"></span>**二、企业与个人建立聘用关系**

个人在小程序完成实名认证后,企业可在企业端【应用】→【人员聘用管理】 →【聘用关系建立】中发起聘用。

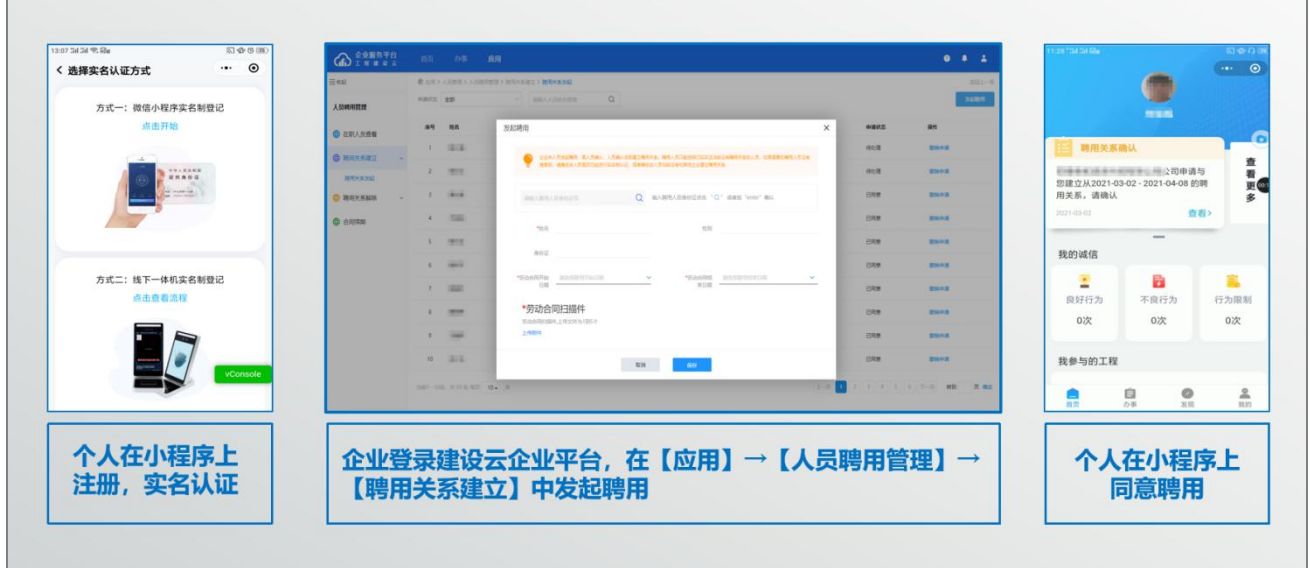

# 企业发起聘用具体步骤如下:

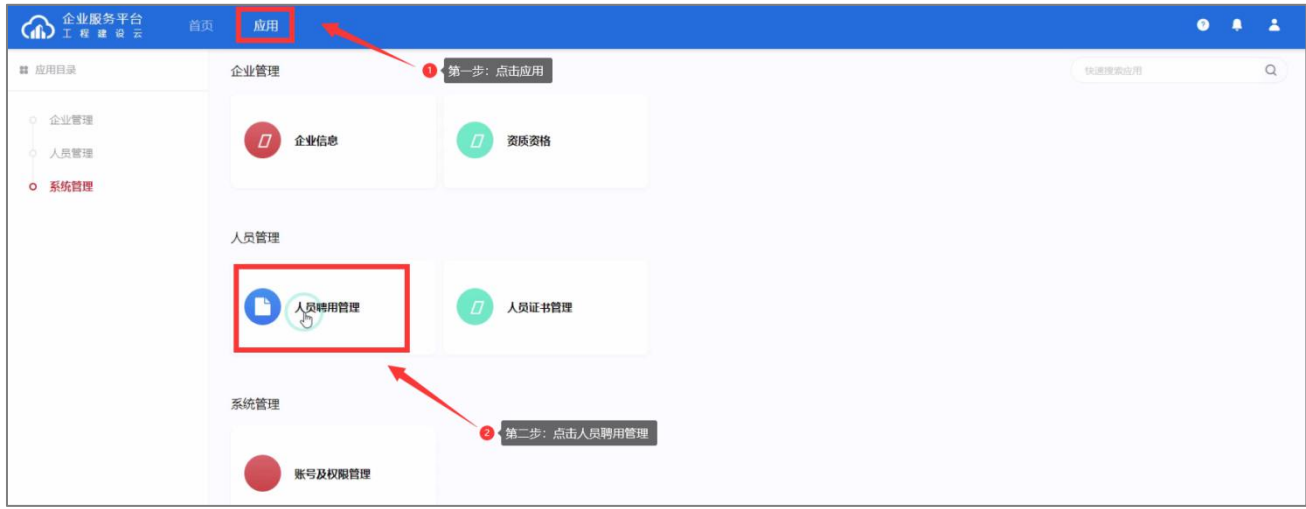

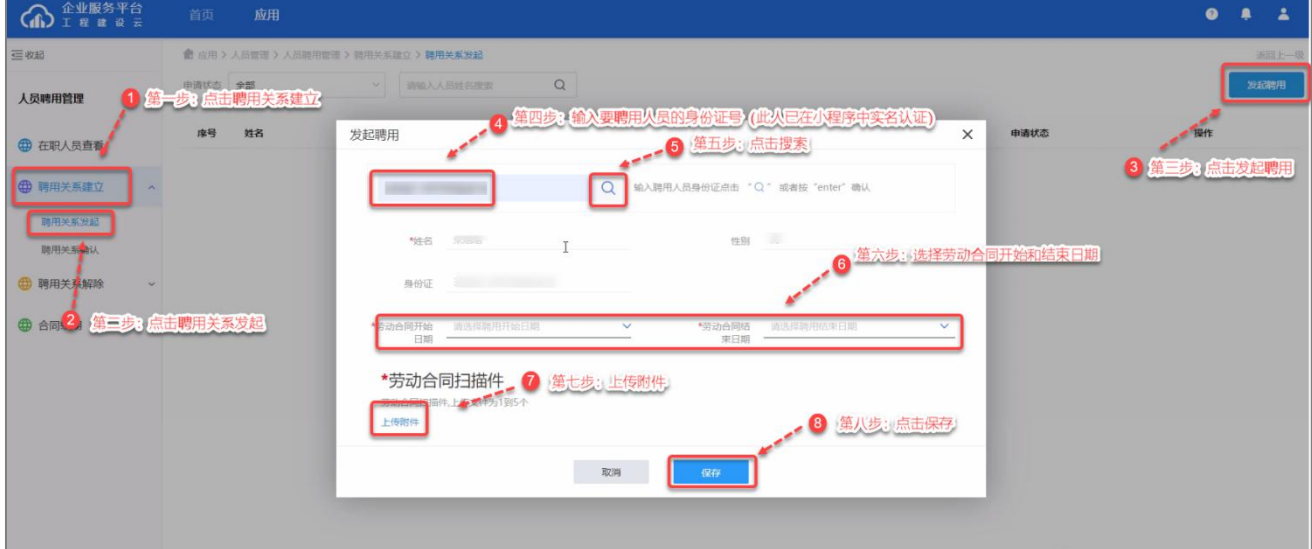

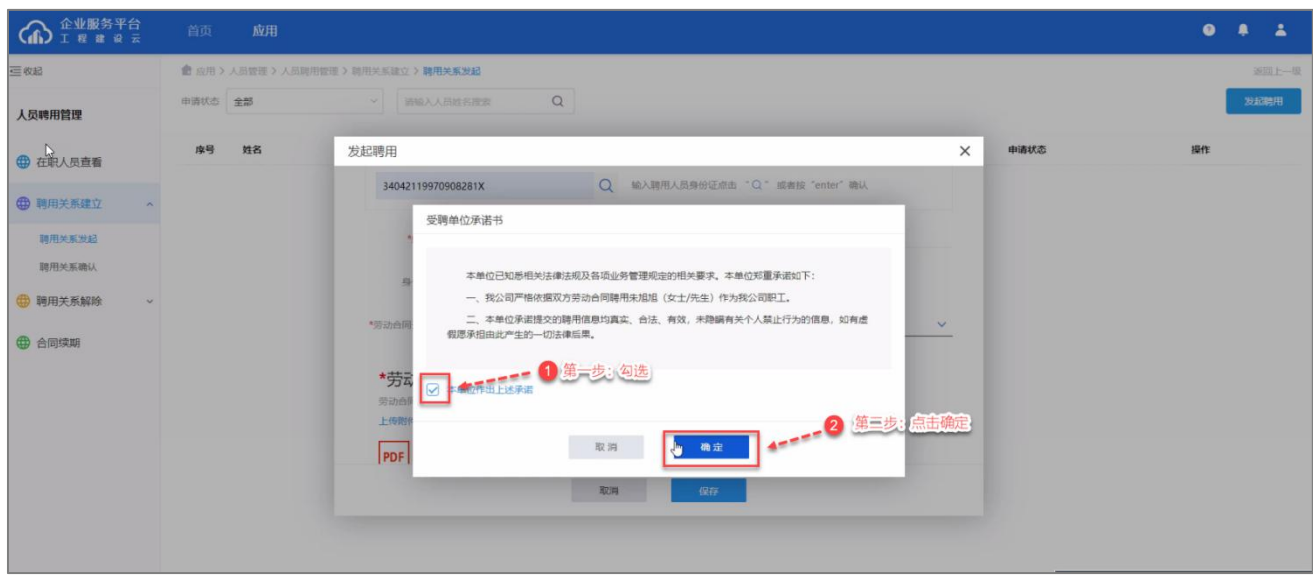

个人同意聘用具体步骤如下:

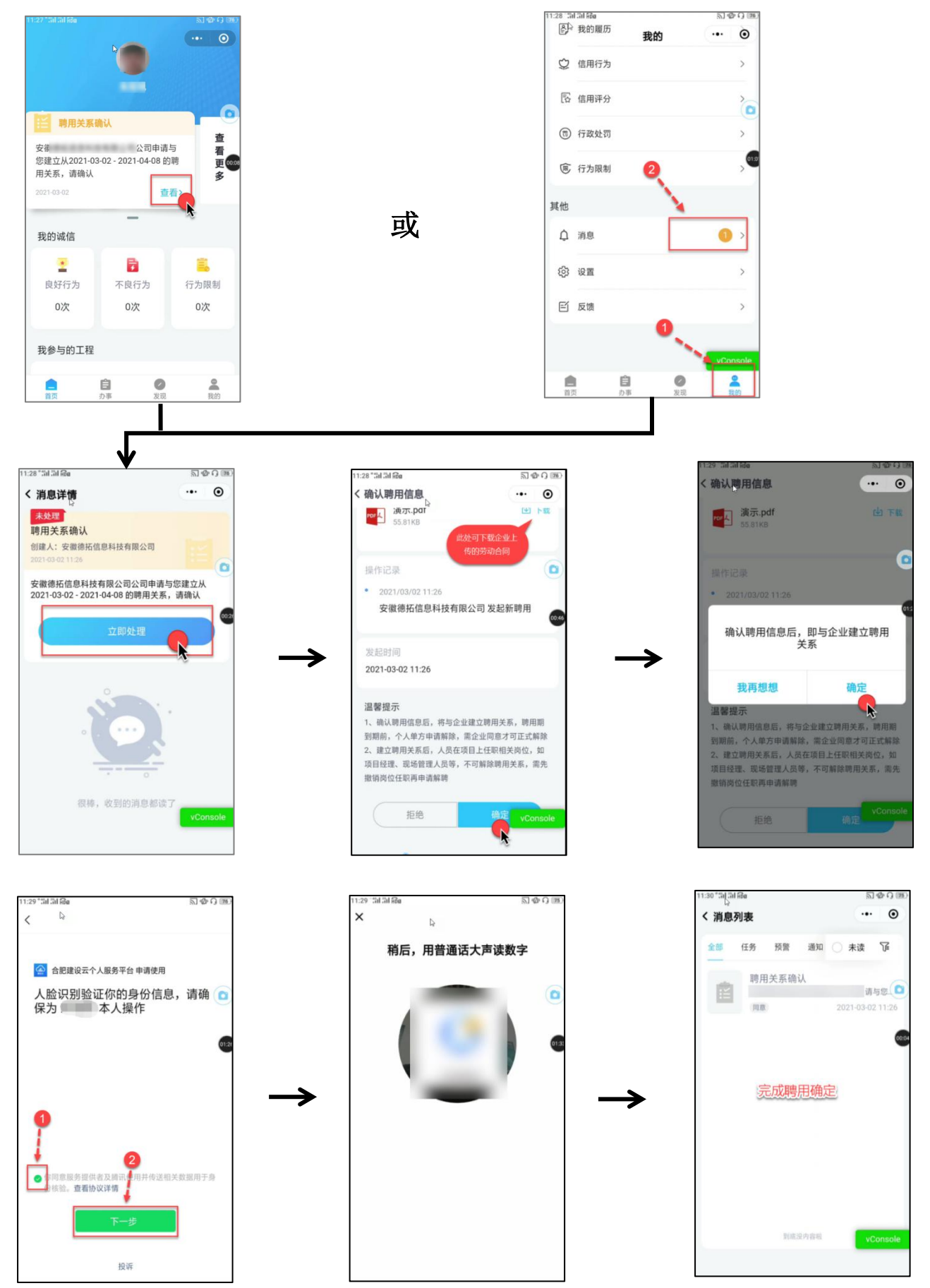

# <span id="page-8-0"></span>**三、安全三类证书业务**

# **1、新发证**

新发证业务,由培训机构向主管部门提交考试合格学员名单,系统调用省厅 接口对接考试成绩并入库。由个人登录"微信小程序"选择考试成绩,发起申办 业务,符合条件的考生,系统自动签发电子证书。

先在个人在小程序中完善本人证件照,与企业建立聘用关系。然后在【办事】 →【安全三类证书业务】→【新发证】中发起新发证申请。检测条件通过后, 自动发证。个人证书可在【我的证书】中查看下载。

注:是否符合办件要求的智能检测项:(1)是否实名制;(2)是否上证件照;(3)是否有聘用关系; (4)当前有无限制行为;(5)报名企业与当前聘用关系是否一致;(6)年龄;(7)是否有注册证 书 (B 证有此检测): (8) 新发证校验 (不能同时拥有 A、C 证或 B、C 证,同一证书不能有多本等)

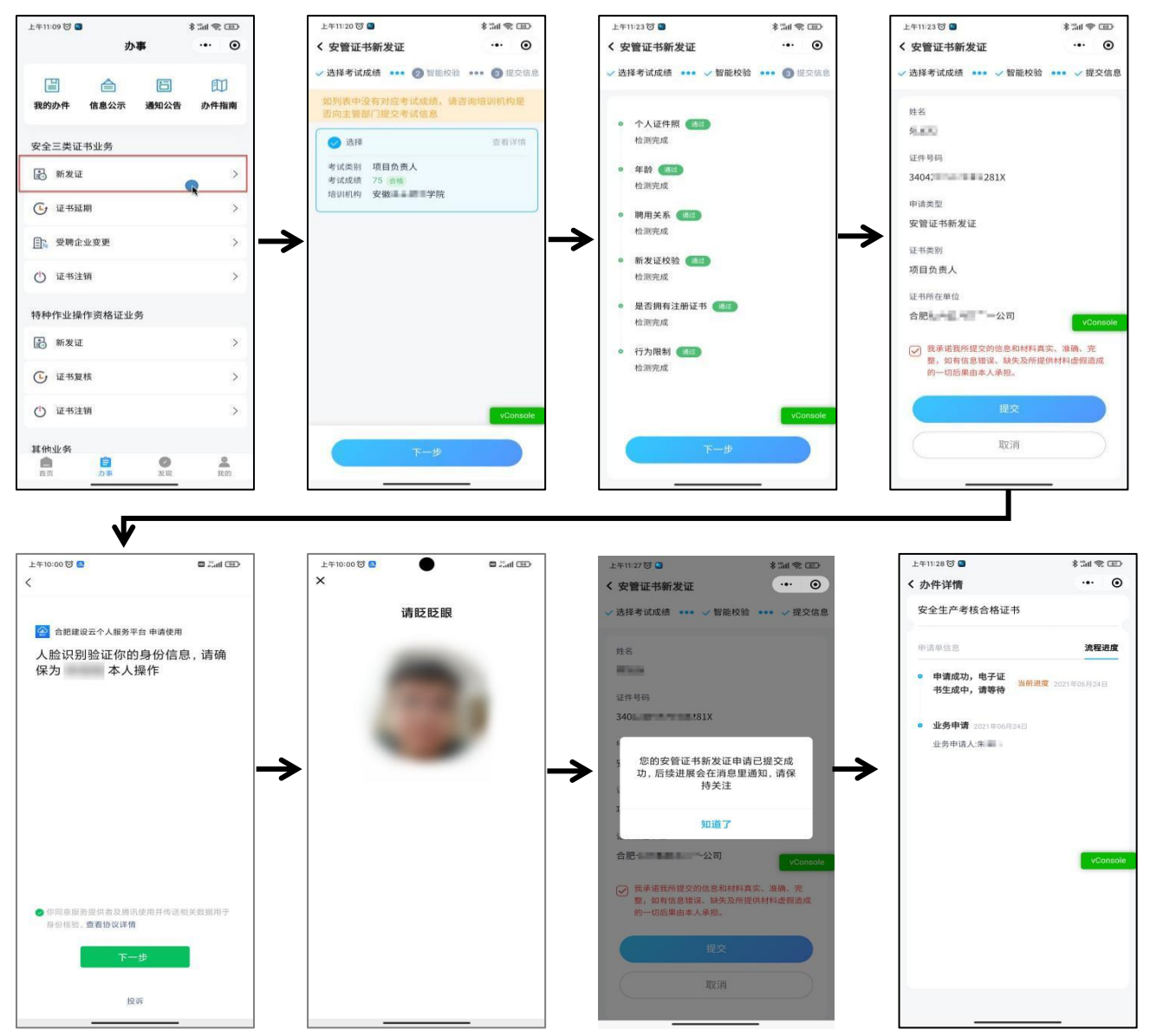

#### **2、证书延期**

个人在小程序端【办事】→【安全三类证书业务】→【证书延期】中发起延 期申请。检测条件通过后。聘用企业登录企业端在【应用】→【三类证书业务确 认】中进行确认。企业进行确认通过后,主管部门将进行审核。

注:是否符合办件要求的智能检测项:(1)是否实名制;(2)是否上证件照;(3)是否有聘用关系; (4)当前证书是否在办理其他业务;(5)年龄;(6)证书发证机关;(7)当前证书是否在有效期 内;(8)当前有无行为限制;(9)到期前 3 个月内申请;(8)企业有建筑业资质。

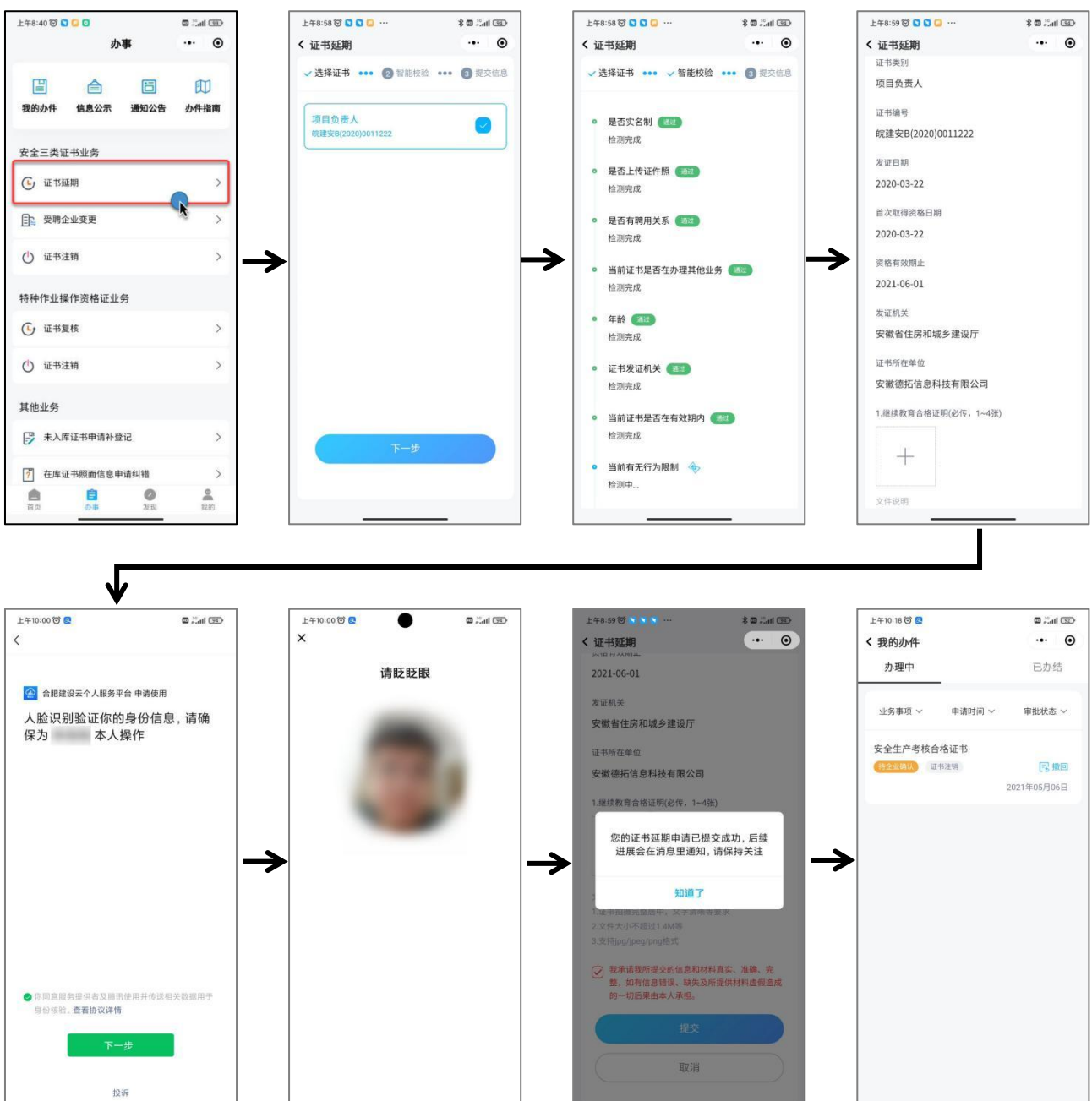

## **3、受聘企业变更**

当聘用企业发生变更时,需进行证书上单位变更。个人可在小程序端【办事】 →【安全三类证书业务】→【受聘企业变更】中发起变更申请。系统会自动判断 证书所在单位与当前聘用单位,核对变更项无误后点击提交。当前聘用企业登录 企业端在【应用】→【三类证书业务确认】中进行确认。确认通过后,主管部门 将进行审核。

注:是否符合办件要求的智能检测项:(1)是否实名制;(2)是否上证件照;(3)是否有聘用关系; (4)当前证书是否在办理其他业务;(5)当前有无其他限制行为;

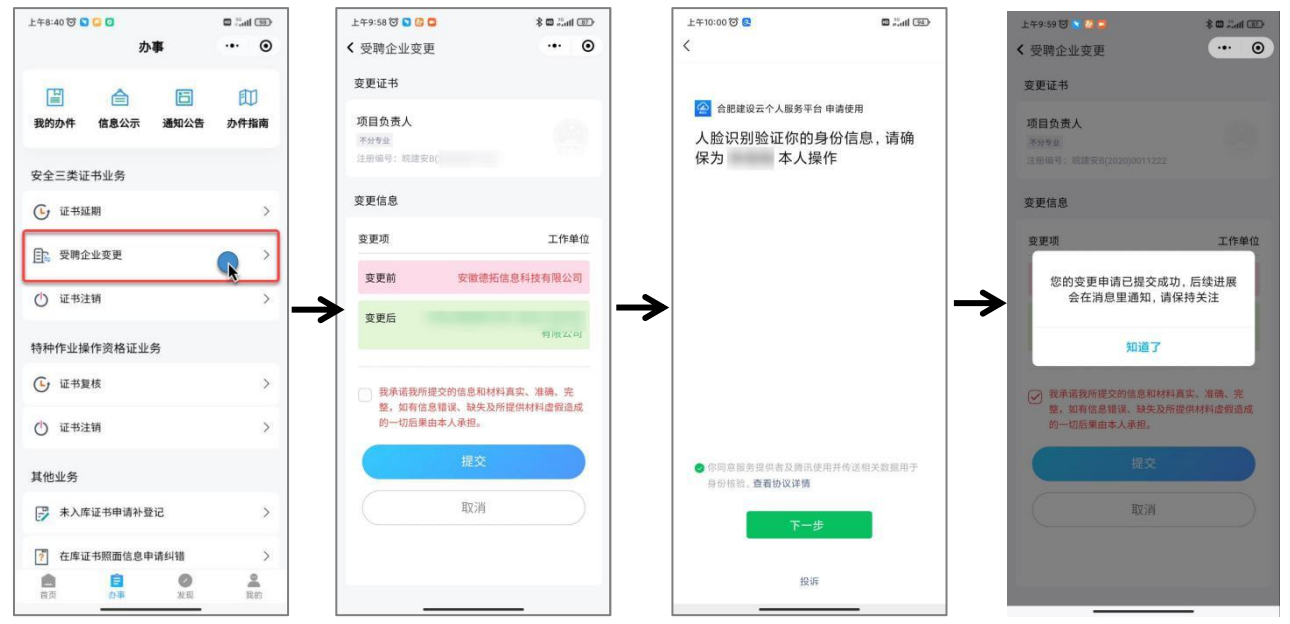

#### **4、企业名称变更**

当聘用企业名称发生变化时,由企业在企业端【应用】→【三类证书业务确 认】→【企业名称变更】中进行发起。主管部门审核通过后,个人的电子证书上 证书所在单位名称会更新为最新的企业名称。

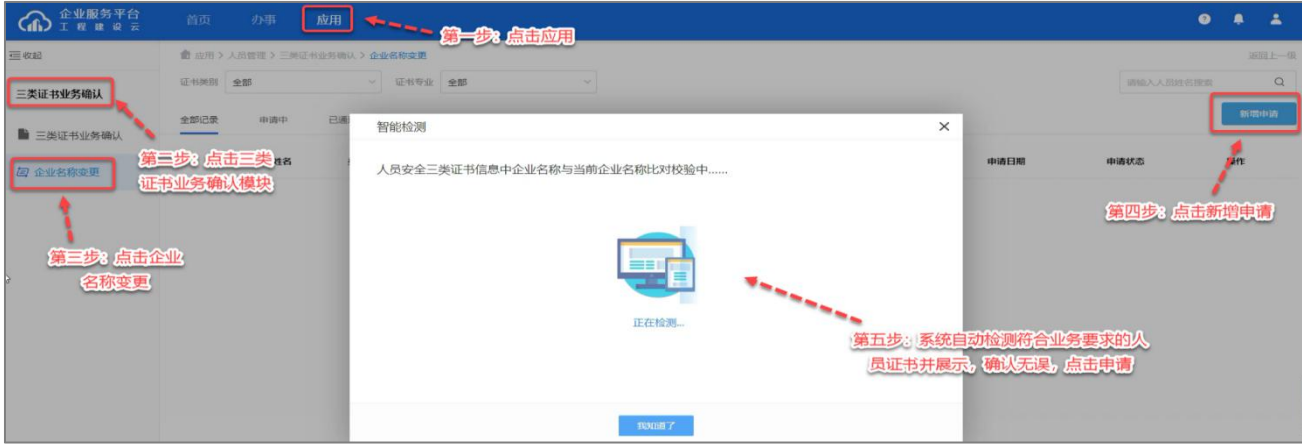

# **5、证书注销**

个人需注销本人的安全三类证书,个人可在小程序端【办事】→【安全三类 证书业务】→【证书注销】中发起注销申请。检测条件通过后,聘用企业登录企 业端在【应用】→【三类证书业务确认】中进行确认。确认通过后,主管部门将 进行审核。

是否符合办件要求的智能检测项: (1)是否实名制; (2)当前证书是否在办理其他业务; (3)证书 发证机关;(4)当前证书是否用于资质申报。

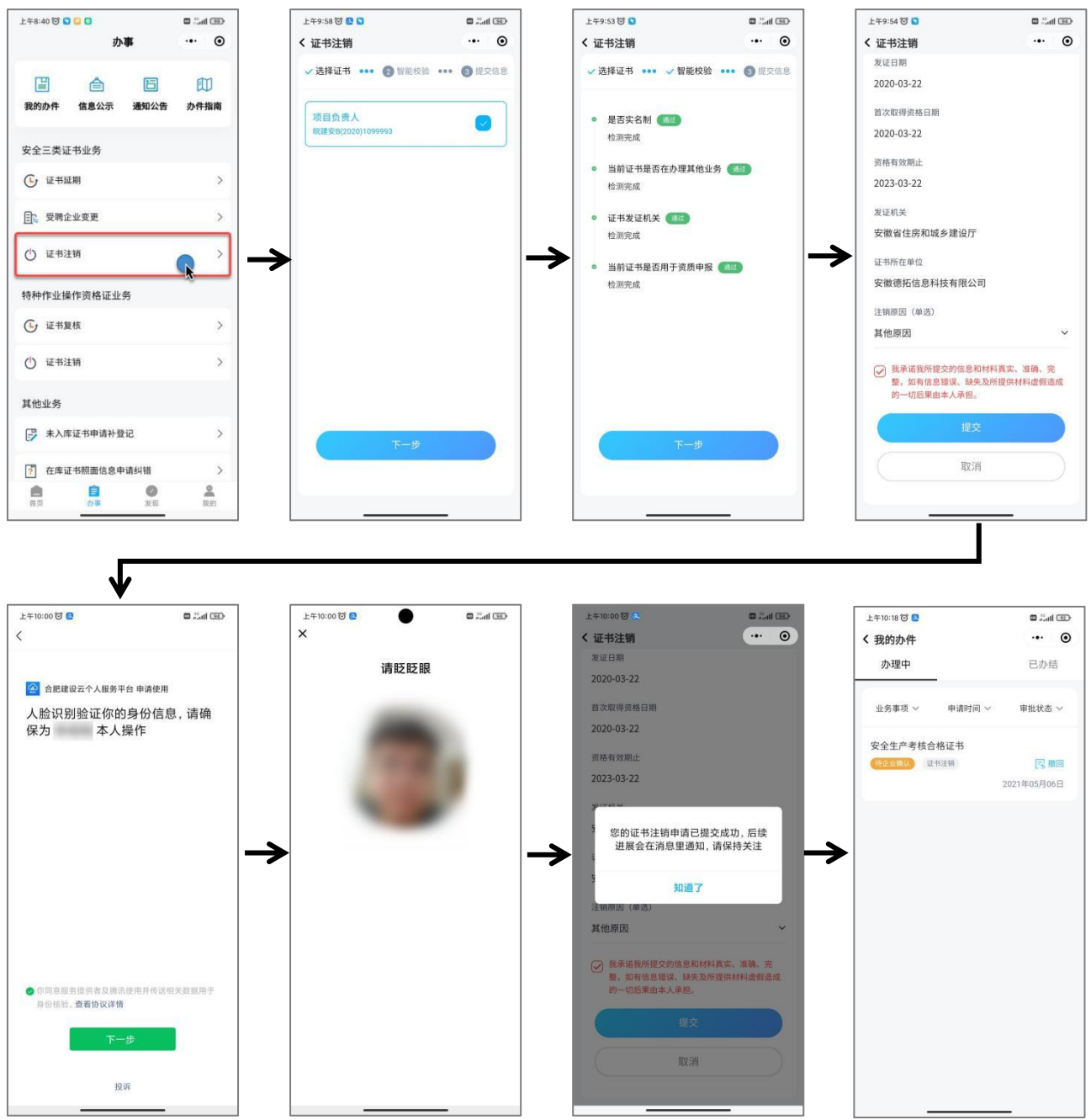

# <span id="page-12-0"></span>**四、特种作业证书业务**

# **1、新发证**

新发证业务,由培训机构向主管部门提交考试合格学员名单及实操成绩,系 统调用省厅接口对接理论考试成绩并入库。由个人登录"微信小程序"选择考试 成绩,发起申办业务,符合条件的考生,系统自动签发电子证书。

先在个人在小程序中完善本人证件照,与企业建立聘用关系。然后在【办事】 →【特种作业操作资格证业务】→【新发证】中发起新发证申请。检测条件通过 后,自动发证。个人证书可在【我的证书】中查看下载。

注:是否符合办件要求的智能检测项: (1) 是否实名制; (2) 是否上证件照; (3) 年龄; (4) 新 发证校验(是否有同类型证书)

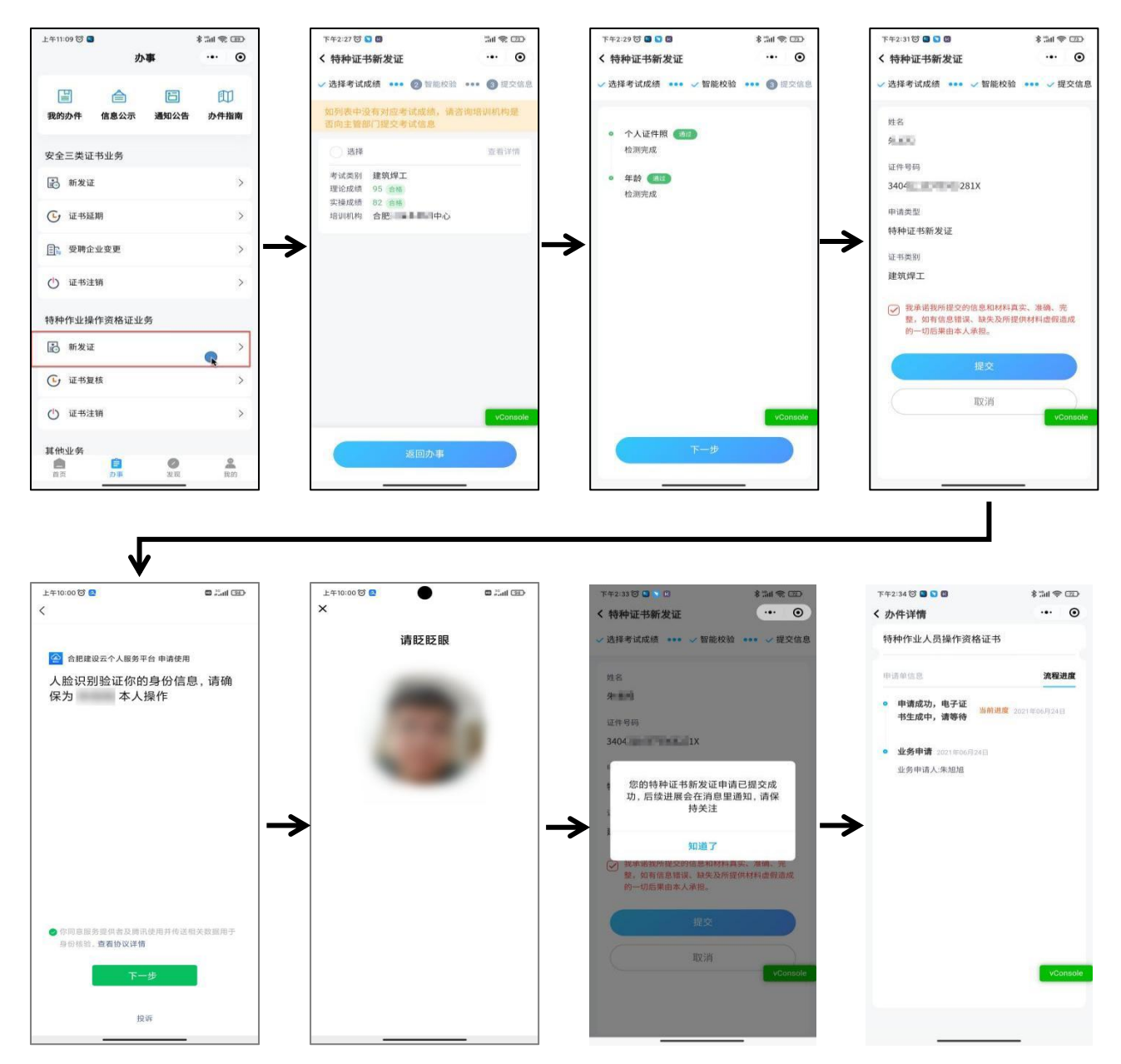

## **2、证书复核**

个人在小程序端【办事】→【特种作业操作资格证业务】→【证书复核】中 发起复核申请。检测条件通过后,提交办件。当前聘用企业登录企业端在【应用】 →【特种人员证书业务确认】中进行确认。确认通过后,主管部门将进行审核。 是否符合办件的智能检测项:(1)是否实名制;(2)是否上传证件照;(3)当前证书是否办理其他 业务: (4) 当前证书是否有效期内: (5) 年龄: (6) 证书发证机关: (7) 是否有聘用关系: (8) 当前有无行为限制;(9)提前 3 个月申请。

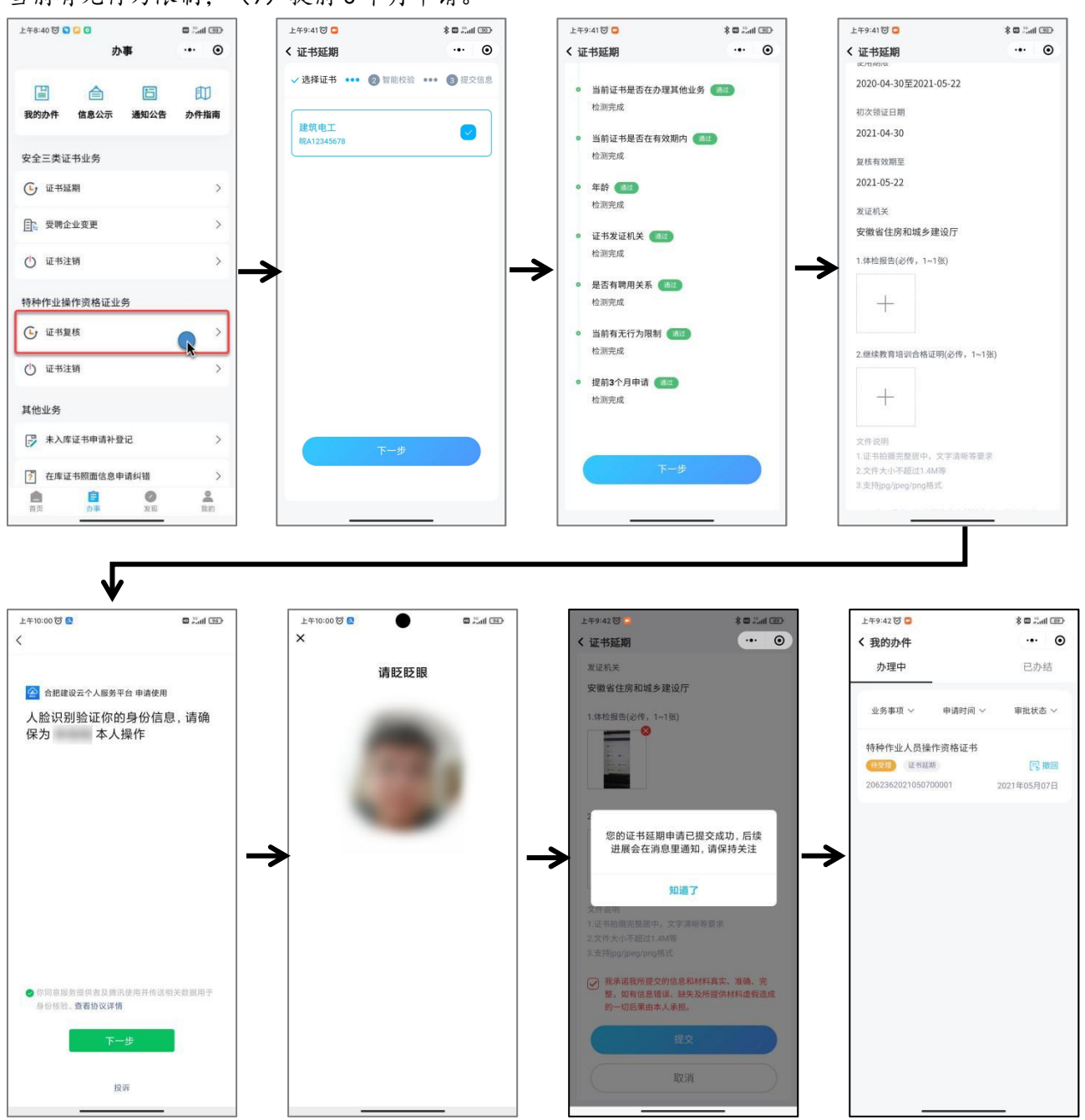

# **3、证书注销**

个人需注销本人的特种作业证书,个人可在小程序端【办事】→【特种作业 操作资格证业务】→【证书注销】中发起注销申请。检测条件通过后,主管部门 将进行审核。

是否符合办件要求的智能检测项: (1) 是否实名制: (2) 当前证书是否在办理其他业务: (3) 证书 发证机关;(4)当前证书是否用于资质申报。

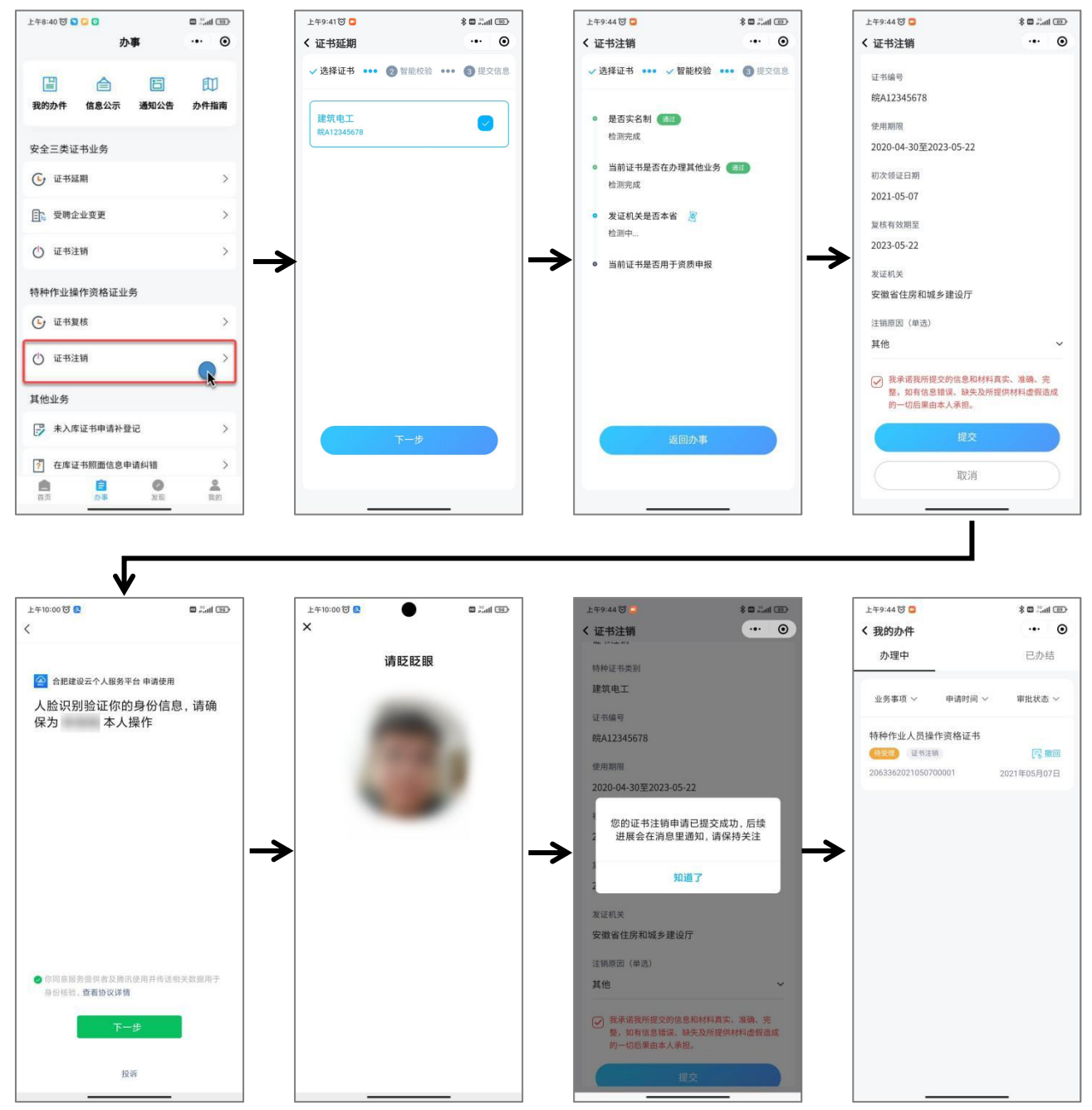

# <span id="page-15-0"></span>**五、个人信息**

# **1、个人中心**

在"我的"中点击上方头像或姓名可进入个人中心。在个人中心中可依次完 善本人相关信息。

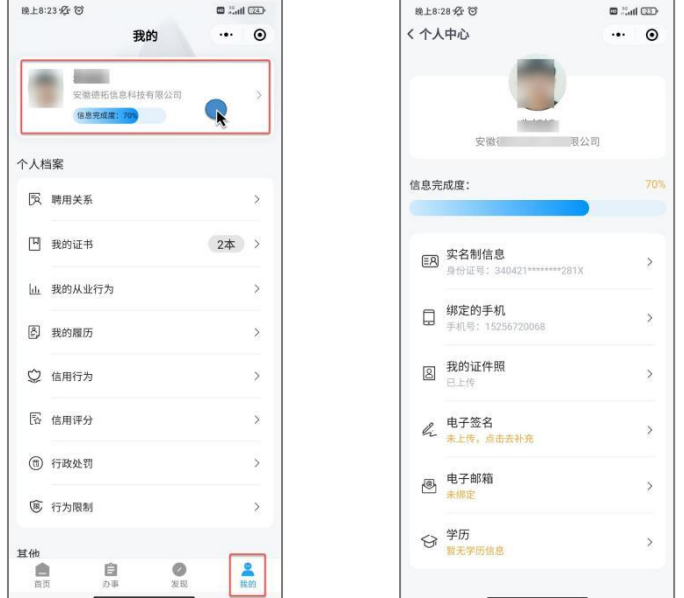

(1)实名制信息:可重新进行进行一次实名制认证,常用于实名制未成功 或身份证信息需要更新的情况。

(2)绑定的手机:账号本人手机发生变动,需绑定新的手机号。

(3)我的证件照:个人证件照会用于电子证书签发等用途,需按要求规范 上传,否则可能影响证书业务办理。

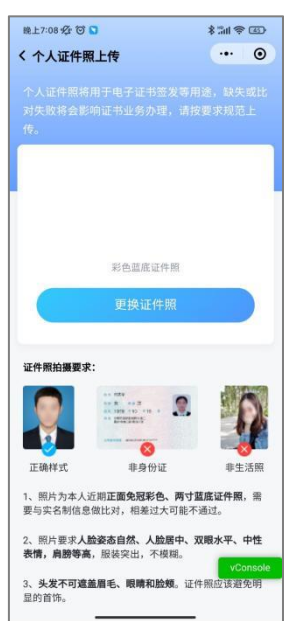

(4)电子签名:个人签名将用于核实其他文件等处的签名与本人签名的一 致性(相关业务暂未上线)。

#### **2、个人档案**

(1)聘用关系中可查看当前聘用企业以及合同等相关信息,也可查看历史 聘用企业。如需与当前聘用企业解除关系,可在此处发起解聘。

(2)我的证书中可查看本人所拥有的所有证书详情以及下载电子证书。

"我的"-个人档案模块中"我的从业行为"、"信用行为"、"信用评分"、 "行政处罚"、"行为限制"等功能暂未在本平台开放。

## 3、其他

(1)消息:此处可以查看所有关于自己的任务、预警、通知(例如同意建立聘 用关系)

(2)设置:此处相关功能暂未开放

(3)反馈:此处可提出您在使用过程中的问题或建议。